# Recovering Encrypted Disks Using Windows Preinstallation Environment

Technical Note

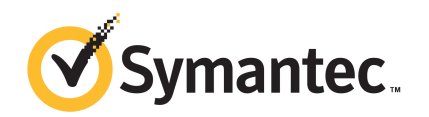

# **Contents**

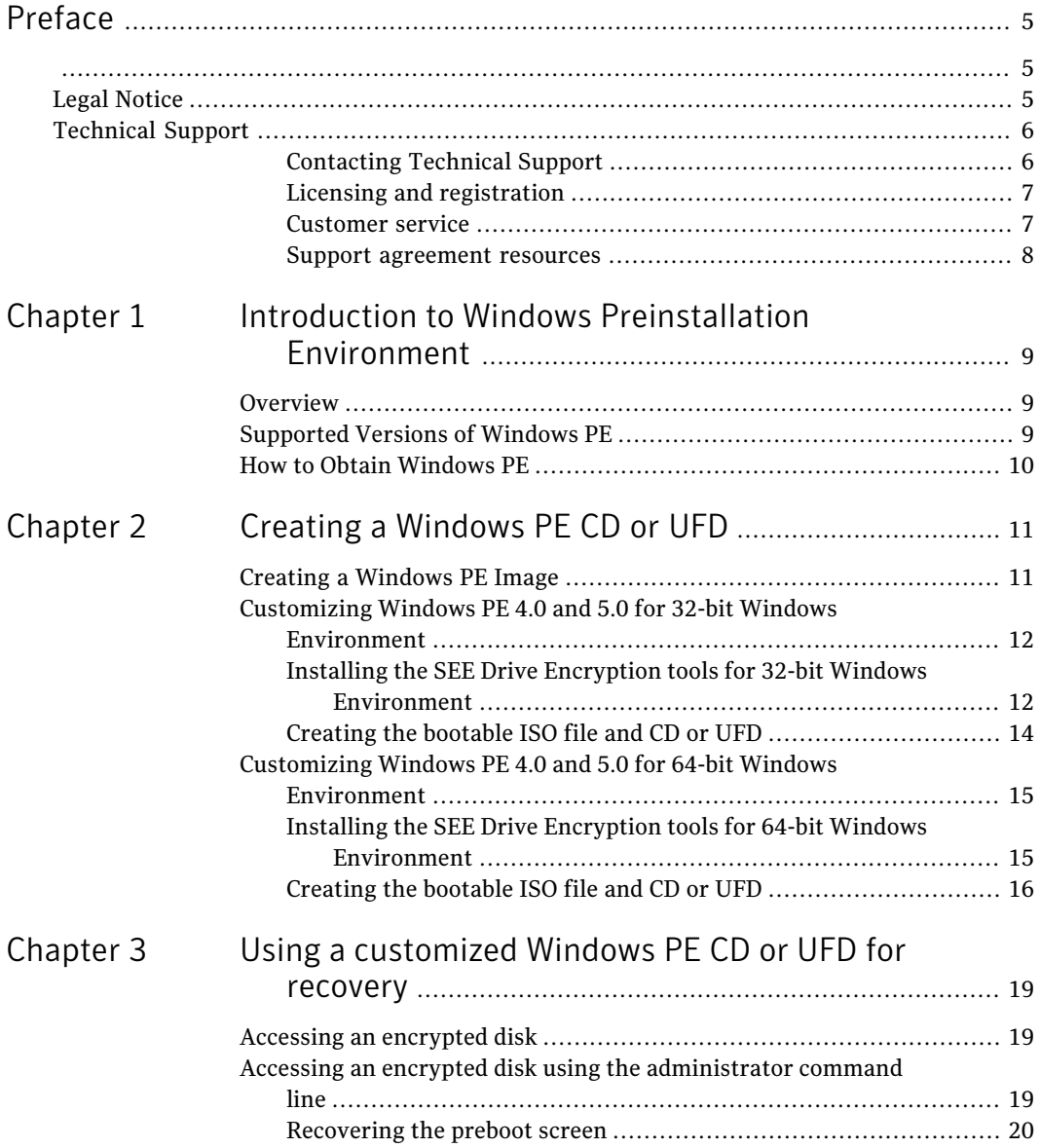

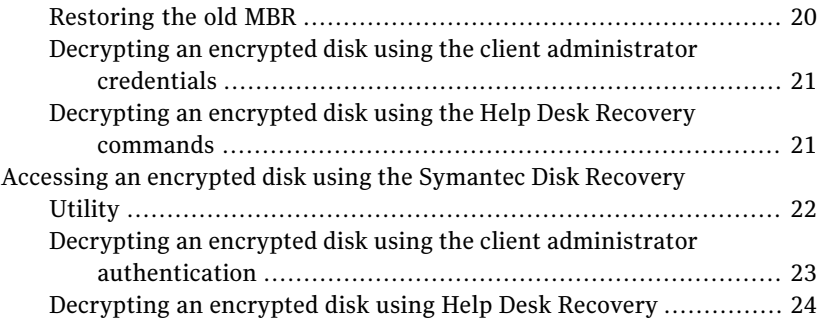

# **Preface**

<span id="page-4-2"></span><span id="page-4-1"></span><span id="page-4-0"></span>Documentation version: 11.0.0, Release Date: October, 2014

# Legal Notice

Copyright © 2014 Symantec Corporation. All rights reserved.

Symantec, the Symantec Logo, the Checkmark Logo, PGP, and Pretty Good Privacy are trademarks or registered trademarks of Symantec Corporation or its affiliates in the U.S. and other countries. Other names may be trademarks oftheir respective owners.

This Symantec product may contain third party software for which Symantec is required to provide attribution to the third party ("Third Party Programs"). Some of the Third Party Programs are available under open source or free software licenses. The License Agreement accompanying the Licensed Software does not alter any rights or obligations you may have under those open source or free software licenses. For more information on the Third Party Programs, please see the Third Party Notice document for this Symantec product that may be available at http://www.symantec.com/about/profile/policies/eulas/,the Third Party Legal Notice Appendix that may be included with this Documentation and/or Third Party Legal Notice ReadMe File that may accompany this Symantec product.

The product described in this document is distributed under licenses restricting its use, copying, distribution, and decompilation/reverse engineering. No part of this document may be reproduced in any form by any means without prior written authorization of Symantec Corporation and its licensors, if any.

THE DOCUMENTATION IS PROVIDED "AS IS" AND ALL EXPRESS OR IMPLIED CONDITIONS, REPRESENTATIONS AND WARRANTIES, INCLUDING ANY IMPLIED WARRANTY OF MERCHANTABILITY, FITNESS FOR A PARTICULAR PURPOSE ORNON-INFRINGEMENT,ARE DISCLAIMED,EXCEPTTO THEEXTENT THAT SUCH DISCLAIMERS ARE HELD TO BE LEGALLY INVALID. SYMANTEC CORPORATION SHALL NOT BE LIABLE FOR INCIDENTAL OR CONSEQUENTIAL DAMAGES IN CONNECTION WITH THE FURNISHING, PERFORMANCE, OR USE OF THIS DOCUMENTATION. THE INFORMATION CONTAINED IN THIS DOCUMENTATION IS SUBJECT TO CHANGE WITHOUT NOTICE.

The Licensed Software and Documentation are deemed to be commercial computer software as defined in FAR 12.212 and subject to restricted rights as defined in FAR Section 52.227-19 "Commercial Computer Software - Restricted Rights" and DFARS 227.7202, et seq. "Commercial Computer Software and Commercial Computer Software Documentation," as applicable, and any successor regulations, whether delivered by Symantec as on premises or hosted services. Any use, modification, reproduction release, performance, display or disclosure of the

Licensed Software and Documentation by the U.S. Government shall be solely in accordance with the terms of this Agreement.

Symantec Corporation 350 Ellis Street Mountain View, CA 94043

<span id="page-5-0"></span><http://www.symantec.com>

# Technical Support

Symantec Technical Support maintains support centers globally. Technical Support's primary role is to respond to specific queries about product features and functionality. The Technical Support group also creates content for our online Knowledge Base. The Technical Support group works collaboratively with the other functional areas within Symantec to answer your questions in a timely fashion. For example, the Technical Support group works with Product Engineering and Symantec Security Response to provide alerting services and virus definition updates.

Symantec's support offerings include the following:

- $\blacksquare$  A range of support options that give you the flexibility to select the right amount of service for any size organization
- Telephone and/or Web-based support that provides rapid response and up-to-the-minute information
- Upgrade assurance that delivers software upgrades
- Global support purchased on a regional business hours or 24 hours a day, 7 days a week basis
- Premium service offerings that include Account Management Services

For information about Symantec's support offerings, you can visit our website at the following URL:

<span id="page-5-1"></span>[www.symantec.com/business/support/](http://www.symantec.com/business/support/)

All support services will be delivered in accordance with your support agreement and the then-current enterprise technical support policy.

### Contacting Technical Support

Customers with a current support agreement may access Technical Support information at the following URL:

[www.symantec.com/business/support/](http://www.symantec.com/business/support/)

Before contacting Technical Support, make sure you have satisfied the system requirements that are listed in your product documentation. Also, you should be at the computer on which the problem occurred, in case it is necessary to replicate the problem.

When you contact Technical Support, please have the following information available:

- Product release level
- Hardware information
- Available memory, disk space, and NIC information
- Operating system
- Version and patch level
- Network topology
- Router, gateway, and IP address information
- <span id="page-6-0"></span>■ Problem description:
	- Error messages and log files
	- Troubleshooting that was performed before contacting Symantec
	- Recent software configuration changes and network changes

### Licensing and registration

<span id="page-6-1"></span>If your Symantec product requires registration or a license key, access our technical support Web page at the following URL:

[www.symantec.com/business/support/](http://www.symantec.com/business/support/)

### Customer service

Customer service information is available at the following URL:

[www.symantec.com/business/support/](http://www.symantec.com/business/support/)

Customer Service is available to assist with non-technical questions, such as the following types of issues:

- Questions regarding product licensing or serialization
- Product registration updates, such as address or name changes
- General product information (features, language availability, local dealers)
- Latest information about product updates and upgrades
- Information about upgrade assurance and support contracts
- Information about the Symantec Buying Programs
- Advice about Symantec's technical support options
- Nontechnical presales questions
- <span id="page-7-0"></span>■ Issues that are related to CD-ROMs, DVDs, or manuals

### Support agreement resources

If you want to contact Symantec regarding an existing support agreement, please contact the support agreement administration team for your region as follows:

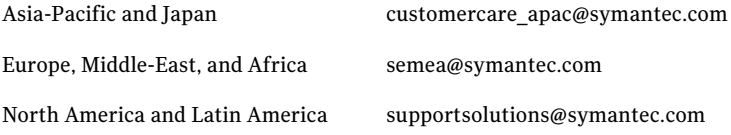

# Chapter

# <span id="page-8-0"></span>Introduction to Windows Preinstallation Environment

This chapter includes the following topics:

- [Overview](#page-8-1)
- <span id="page-8-1"></span>■ [Supported](#page-8-2) Versions of Windows PE
- How to Obtain [Windows](#page-9-0) PE

## **Overview**

The Microsoft Windows Preinstallation Environment (PE) is widely used by IT professionals in Windows environments for installation tasks, deployment, maintenance, troubleshooting, diagnosis, recovery, and so on.

When an encrypted disk fails to start the Windows operating system, recovery of data becomes the primary goal. Creating a customized Windows PE CD or UFD (USB Flash Drive) provides a bootable recovery tool that can be used for rescue purposes.

To create a bootable Windows PE CD or UFD, you must do the following:

- <span id="page-8-2"></span>■ Pre-install the SEE Drive Encryption driver for decrypting the hard disk.
- Pre-install the SEE Drive Encryption tools for authentication.

This document provides instructions for creating and using both 32-bit and 64-bit Windows Preinstallation Environment.

## Supported Versions of Windows PE

Currently, the following versions of Windows PE are supported:

- Windows Server 2008 R2 (Standard and Enterprise SP1 Editions x64 bit): Windows PE version 4.0 and 5.0
- Windows 7 (BIOS) (Pro, Enterprise, and Ultimate Editions): Windows PE version 4.0 and 5.0
- Windows 8 (BIOS and UEFI) (Pro and Enterprise Editions): Windows PE version 4.0 and 5.0
- Windows 8.1 (BIOS and UEFI) (Pro and Enterprise Editions): Windows PE version 5.0
- <span id="page-9-0"></span>■ Windows Server 2012 R2 (Standard and Datacenter Editions x64 bit): Windows PE version 5.0

## How to Obtain Windows PE

To use Windows PE, you must obtain and install the Windows Assessment and Development Kit (Windows ADK for Windows PE 4.0, 5.0, and 5.1) from the following location:

<http://www.microsoft.com/en-us/download/details.aspx?id=30652>

# Chapter

# <span id="page-10-0"></span>Creating a Windows PE CD or UFD

This chapter includes the following topics:

- Creating a [Windows](#page-10-1) PE Image
- <span id="page-10-1"></span>■ Customizing Windows PE 4.0 and 5.0 for 32-bit Windows [Environment](#page-11-0)
- Customizing Windows PE 4.0 and 5.0 for 64-bit Windows [Environment](#page-14-0)

## Creating a Windows PE Image

Before you create the image, ensure that you do the following:

- Install Windows Assessment and Development Kit (ADK).
- Install Symantec Endpoint Encryption Drive Encryption.
- Create a folder on the C drive to install SEE Drive Encryption driver and tools, such as C:\EEDE.

Note: You must use the deployment tools command prompt as an administrator when creating the Windows PE image.

#### To create the Windows PE image

- 1 To open the deployment tools command prompt with the correct path variables, select **Start** > **All Programs** > **Windows Kits** > **Windows ADK**.
- 2 Do one of the following:
	- To create an image for 32-bit Windows environment, run the following command:

copype.cmd x86 C:\winpe\_x86

This command creates the Windows PE image at C:\winpe\_x86.

■ To create an image for 64-bit Windows environment, run the following command:

copype.cmd amd64 C:\winpe amd64

<span id="page-11-0"></span>This command creates the Windows PE image at C:\winpe\_amd64

# Customizing Windows PE 4.0 and 5.0 for 32-bit Windows Environment

Ensure that you have copied Windows PE in the Windows folder c:\winpe\_x86 and is ready for customization.

#### To copy Windows PE in the Windows folder c:\winpe\_x86

Run the following command:

xcopy c:\winpe\_x86\media\sources\boot.wim c:\winpe\_x86\winpe.wim

Note: Follow the instructions that are provided in the *Windows Preinstallation Environment User's Guide* to prepare a drive or folder for customization. The *Windows Preinstallation Environment User's Guide* is included with the Windows Assessment and Development Kit (ADK).

<span id="page-11-1"></span>To customize Windows PE, you must:

- Install the SEE Drive Encryption tools.
- Create the bootable ISO file and CD or UFD.

## Installing the SEE Drive Encryption tools for 32-bit Windows Environment

Note: The eedRecoveryGui.exe file is used to open the Symantec Disk Recovery utility. This utility provides an interface during recovery to help you decrypt and access your encrypted disks.

#### To install the SEE Drive Encryption tools

1 Copy the following files into the Windows folder c:\eede. These files can be copied from the Drive Encryption installation directory (from a system that has Symantec Endpoint Encryption Drive Encryption installed).

- C:\Program Files\Symantec\Endpoint Encryption Clients\Drive Encryption\eedAdminCli.exe
- C:\Program Files\Symantec\Endpoint Encryption Clients\Drive Encryption\eedDEAL.dll
- C:\Program Files\Symantec\Endpoint Encryption Clients\Drive Encryption\eedEngine.dll
- C:\Program Files\Symantec\Endpoint Encryption Clients\Drive Encryption\eedPE.exe
- C:\Program Files\Symantec\Endpoint Encryption Clients\Drive Encryption\eedRecoveryGui.exe
- C:\Program Files\Symantec\Endpoint Encryption Clients\Drive Encryption\eedStart.exe
- C:\Program Files\Symantec\Endpoint Encryption Clients\Drive Encryption\pgpbootb.bin
- C:\Program Files\Symantec\Endpoint Encryption Clients\Drive Encryption\pgpbootg.bin
- C:\Program Files\Symantec\Endpoint Encryption Clients\Drive Encryption\PGPce.dll
- C:\Program Files\Symantec\Endpoint Encryption Clients\Drive Encryption\PGPce.dll.sig
- C:\Program Files\Symantec\Endpoint Encryption Clients\Drive Encryption\stage1
- %SYSTEMROOT%\system32\SHFOLDER.dll
- %SYSTEMROOT%\system32\drivers\eedDiskEncryptionDriver.sys
- 2 Open the Windows command prompt (as an administrator) and run the following commands:

```
cd c:\eede
```
eedpe /winpe c:\winpe x86 c:\eede

3 Copy the file c:\winpe\_x86\winpe.wim to c:\winpe\_x86\media\sources\boot.wim and overwrite the old boot.wim file. To copy, run the following command:

xcopy /y c:\winpe\_x86\winpe.wim c:\winpe\_x86\media\sources\boot.wim

4 Close the command prompt.

## Creating the bootable ISO file and CD or UFD

<span id="page-13-0"></span>The next step is to make the customized Windows PE as a bootable .iso file and CD or UFD.

To create the bootable .iso file or CD

- 1 To open the deploymenttools command prompt, select **Start** > **AllPrograms** > **Windows Kits** > **Windows ADK**.
- 2 As an administrator, run the following command:

MakeWinPEMedia /ISO C:\WinPE\_x86 C:\WinPE\_x86\WinPE\_x86.iso

3 Use the CD-record software to burn the CD image file of winpe\_x86.iso.

#### To create a bootable UFD

- 1 Use the file diskpart.exe in Windows to format the UFD.
- 2 Open the Windows command prompt as an administrator and run the following commands (the following sample commands assume that disk 1 is the UFD):

```
diskpart
select disk 1
clean
create a partition primary
select partition 1
active
format fs=fat32
assign
exit
```
3 Open the deployment tools command prompt as an administrator and run the following command (the following sample command assumes that F: is the UFD device):

MakeWinPEMedia /UFD C:\WinPE\_x86 F:

# Customizing Windows PE 4.0 and 5.0 for 64-bit Windows Environment

<span id="page-14-0"></span>Ensure that you have copied Windows PE in the Windows folder c:\winpe\_amd64 and is ready for customization.

To copy Windows PE in the Windows folder c:\winpe\_amd64

Run the following command:

xcopy c:\winpe\_amd64\media\sources\boot.wim c:\winpe\_amd64\winpe.wim

Note: Follow the instructions that are provided in the *Windows Preinstallation Environment User's Guide* to prepare a drive or folder for customization. The *Windows Preinstallation Environment User's Guide* is included with the Windows Assessment and Development Kit (ADK).

To customize Windows PE, you must:

- <span id="page-14-1"></span>■ Install the SEE Drive Encryption tools.
- Create the bootable ISO file and CD or UFD.

## Installing the SEE Drive Encryption tools for 64-bit Windows Environment

Note: The eedRecoveryGui.exe file is used to open the Symantec Disk Recovery utility. This utility provides an interface during recovery to help you decrypt and access your encrypted disks.

#### To install the SEE Drive Encryption tools

- 1 Copy the following files into the Windows folder c:\eede. These files can be copied from the Drive Encryption installation directory (from a system that has Symantec Endpoint Encryption Drive Encryption installed).
	- C:\Program Files\Symantec\Endpoint Encryption Clients\Drive Encryption\eedAdminCli.exe
	- C:\Program Files\Symantec\Endpoint Encryption Clients\Drive Encryption\eedDEAL.dll
	- C:\Program Files\Symantec\Endpoint Encryption Clients\Drive Encryption\eedEngine.dll
- C:\Program Files\Symantec\Endpoint Encryption Clients\Drive Encryption\eedPE.exe
- C:\Program Files\Symantec\Endpoint Encryption Clients\Drive Encryption\eedRecoveryGui.exe
- C:\Program Files\Symantec\Endpoint Encryption Clients\Drive Encryption\eedStart.exe
- C:\Program Files\Symantec\Endpoint Encryption Clients\Drive Encryption\pgpbootb.bin
- C:\Program Files\Symantec\Endpoint Encryption Clients\Drive Encryption\pgpbootg.bin
- C:\Program Files\Symantec\Endpoint Encryption Clients\Drive Encryption\PGPce.dll
- C:\Program Files\Symantec\Endpoint Encryption Clients\Drive Encryption\PGPce.dll.sig
- C:\Program Files\Symantec\Endpoint Encryption Clients\Drive Encryption\stage1
- %SYSTEMROOT%\system32\SHFOLDER.dll
- %SYSTEMROOT%\system32\drivers\eedDiskEncryptionDriver.sys
- 2 Open the Windows command prompt (as an administrator) and run the following commands:

```
cd c:\eede
```
eedpe /winpe c:\winpe amd64 c:\eede

<span id="page-15-0"></span>3 Copy the file c:\winpe\_amd64\winpe.wim to c:\winpe\_amd64\media\sources and overwrite the old boot.wim file. To copy, run the following command:

```
xcopy /y c:\winpe_amd64\winpe.wim
c:\winpe_amd64\media\sources\boot.wim
```
4 Close the Windows command prompt.

## Creating the bootable ISO file and CD or UFD

The next step is to make the customized Windows PE as a bootable .iso file and CD or UFD.

To create the bootable .iso file or CD

- 1 To open the deploymenttools command prompt, select **Start** > **AllPrograms** > **Windows Kits** > **Windows ADK**.
- 2 As an administrator, run the following command:

MakeWinPEMedia /ISO C:\WinPE\_amd64 C:\WinPE\_amd64\WinPE\_amd64.iso

3 Use the CD-record software to burn the CD image file of WinPE\_amd64.iso file.

#### To create a bootable UFD

- 1 Use the file diskpart.exe in Windows to format the UFD.
- 2 Open the Windows command prompt as an administrator and run the following commands (the following sample commands assume that disk 1 is the UFD):

```
diskpart
select disk 1
clean
create a partition primary
select partition 1
active
format fs=fat32
assign
exit
```
3 Open the deployment tools command prompt as an administrator and run the following command (the following sample command assumes that F: is the UFD device):

MakeWinPEMedia /UFD C:\WinPE\_amd64 F:

Creating a Windows PE CD or UFD Customizing Windows PE 4.0 and 5.0 for 64-bit Windows Environment 18

# Chapter

# <span id="page-18-0"></span>Using a customized Windows PE CD or UFD for recovery

This chapter includes the following topics:

- Accessing an [encrypted](#page-18-1) disk
- <span id="page-18-1"></span>■ Accessing an encrypted disk using the [administrator](#page-18-2) command line
- Accessing an [encrypted](#page-21-0) disk using the Symantec Disk Recovery Utility

## Accessing an encrypted disk

<span id="page-18-2"></span>You can use the customized Windows PE CD or UFD to access the encrypted disk in one of the following ways:

- Using the SEE Drive Encryption administrator command line
- Using the Symantec Disk Recovery Utility

# Accessing an encrypted disk using the administrator command line

When you start your system in a Window PE environment using the customized Windows PE CD or UFD, the SEE Drive Encryption administrator command prompt appears. You can use the administrator command line to do the following:

■ Recover the preboot screen of the client computer when a user fails to authenticate at preboot or the preboot screen is unavailable.

- Restore the previous master boot record (MBR) of the client computer after restoring from a volume backup.
- Decrypt an encrypted disk using the client administrator authentication.
- <span id="page-19-0"></span>■ Decrypt an encrypted disk using Help Desk Recovery (for managed clients) or Advanced Help Desk Recovery (for unmanaged clients).

### Recovering the preboot screen

#### To recover the preboot screen

- 1 Start the system in Window PE environment using the customized Windows CD or UFD.
- <span id="page-19-1"></span>2 At the administrator command prompt, run the following command:

eedAdminCli --recover

## Restoring the old MBR

#### To restore the old MBR

- 1 Start the system in Window PE environment using the customized Windows CD or UFD.
- 2 At the administrator command prompt, run the following command:

eedAdminCli --fixmbr

The command replaces the current MBR with the old MBR.

### Decrypting an encrypted disk using the client administrator credentials

#### <span id="page-20-0"></span>To decrypt an encrypted disk using the client administrator credentials

- 1 Start the system in Window PE environment using the customized Windows CD or UFD.
- 2 To decrypt an encrypted disk, run the following command at the administrator command prompt:

eedAdminCli --decrypt --disk <number> --au <AdminUserName> --ap <AdminPassword>

Where,  $\langle$  number> is the disk number on the system,  $\langle$ AdminUserName> and <AdminPassword> are the user name and password of the client administrator. For example,

eedAdminCli --decrypt --disk 0 --au clientadmin1 --ap password1

3 To check the progress of decryption, run the following command at the administrator command prompt periodically:

eedAdminCli --status --disk <number>

<span id="page-20-1"></span>Where,  $\langle$ number> is the disk number on the system. For example,

eedAdminCli --status --disk 0

### Decrypting an encrypted disk using the Help Desk Recovery commands

#### To decrypt an encrypted disk using Help Desk Recovery

- 1 Call your help desk administrator.
- 2 Start the system in Window PE environment using the customized Windows CD or UFD.
- 3 To view the name and sequence number of the computer, run the following command at the administrator command prompt:

eedAdminCli --helpdesk-recovery

4 Read out the displayed computer name and sequence number to the help desk administrator.

- 5 Note down the response key of the computer that the help desk administrator provides.
- 6 To use the response key and decrypt, run the following command at the administrator command prompt:

eedAdminCli --decrypt --response-key <response-key>

Where,  $\langle$  response-key> is the response key that the help desk administrator provides.

#### To decrypt an encrypted disk using Advanced Help Desk Recovery

- 1 Call your help desk administrator.
- 2 Start the system in Window PE environment using the customized Windows CD or UFD.
- 3 To view the name, sequence number, and challenge key of the computer, run the following command at the administrator command prompt:

eedAdminCli --helpdesk-recovery --verbose

- 4 Read out the displayed computer name, sequence number, and challenge key to your help desk administrator.
- 5 Note down the response key of the computer that the help desk administrator provides.
- <span id="page-21-0"></span>6 To use the response key and decrypt, run the following command at the administrator command prompt:

eedAdminCli --decrypt --response-key <response-key>

Where,  $\langle$ response-key> is the response key that the help desk administrator provides

## Accessing an encrypted disk using the Symantec Disk Recovery Utility

Symantec Disk Recovery Utility provides an interface for you to enter your credentials for authentication, select the disk that you want to decrypt, and track the progress of decryption.The utility decrypts the entire disk and does not decrypt a partition.

Note: Ensure that you provide an uninterrupted power supply to your computer when decryption is in progress.

To open the Symantec Disk Recovery Utility

- 1 Start the system in Window PE environment using the customized Windows CD or UFD.
- 2 At the administrator command prompt, type eedRecoveryGUI.exe, and press Enter.
- 3 In the **Symantec Disk Recovery Utility** welcome screen, click **Next**.
- 4 From the **Choose a physical drive to process** list, select the encrypted disk that you want to access, and then click **Next**.

This list displays only the disks that are encrypted. The list does not show any unencrypted disks, external disks, or removable drives.

5 Select one of the options for authentication. Your options are:

#### ■ **Client Admin**

You can use the authentication credentials of the client administrator .

<span id="page-22-0"></span>■ **Help Desk Recovery**

You can use the response key that the help desk administrator provides to decrypt the encrypted disk.

### Decrypting an encrypted disk using the client administrator authentication

#### To decrypt an encrypted disk using the client administrator authentication

- 1 In the **Symantec Disk Recovery Utility** dialog box, select the **Client Admin** option.
- 2 Do the following:
	- Type the user name of the client administrator in the **Username** box.
	- Type the password of the client administrator in the **Password** box.
- 3 Click **Next**.
- 4 Read the message about the uninterrupted power supply, and then click **OK**. The utility displays a progress bar to indicate the progress of decryption.
- 5 After the decryption of the disk is complete, in the confirmation dialog box, click **OK**.

## Decrypting an encrypted disk using Help Desk Recovery

#### <span id="page-23-0"></span>To decrypt an encrypted disk using Help Desk Recovery

- 1 In the **Symantec Disk Recovery Utility** dialog box, select the **Help Desk Recovery** option.
- 2 Call the help desk administrator for authentication.
- 3 Provide the following information from the **SymantecDiskRecoveryUtility** dialog box to your help desk:
	- **Computer** 
		- The domain and the name of the computer.
	- **Sequence No.** A four-digit number that is used to synchronize a client with the server.
- 4 If the help desk administrator fails to retrieve your computer information and requests you to use the Advanced Help Desk Recovery, then press F5. The **SymantecDiskRecoveryUtility** dialog box displays the **ChallengeKey**. Provide the challenge key to your administrator.
- 5 Note down the response key that the help desk administrator provides.
- 6 Type the response key in the **Response Key** box, and then click **Next**.
- 7 Read the message about uninterrupted power supply, and then click **OK**.

The utility displays a progress bar to indicate the progress of decryption.

8 After the decryption of the disk is complete, in the confirmation dialog box, click **OK**.